# Konsultacje społeczne obszarów białych NGA Plany inwestycyjne

# **System Informacyjny o Infrastrukturze Szerokopasmowej Instrukcja użytkownika**

**Wersja oprogramowania 5.70**

**Wersja dokumentacji 1.1**

Warszawa, czerwiec 2018

## Spis treści

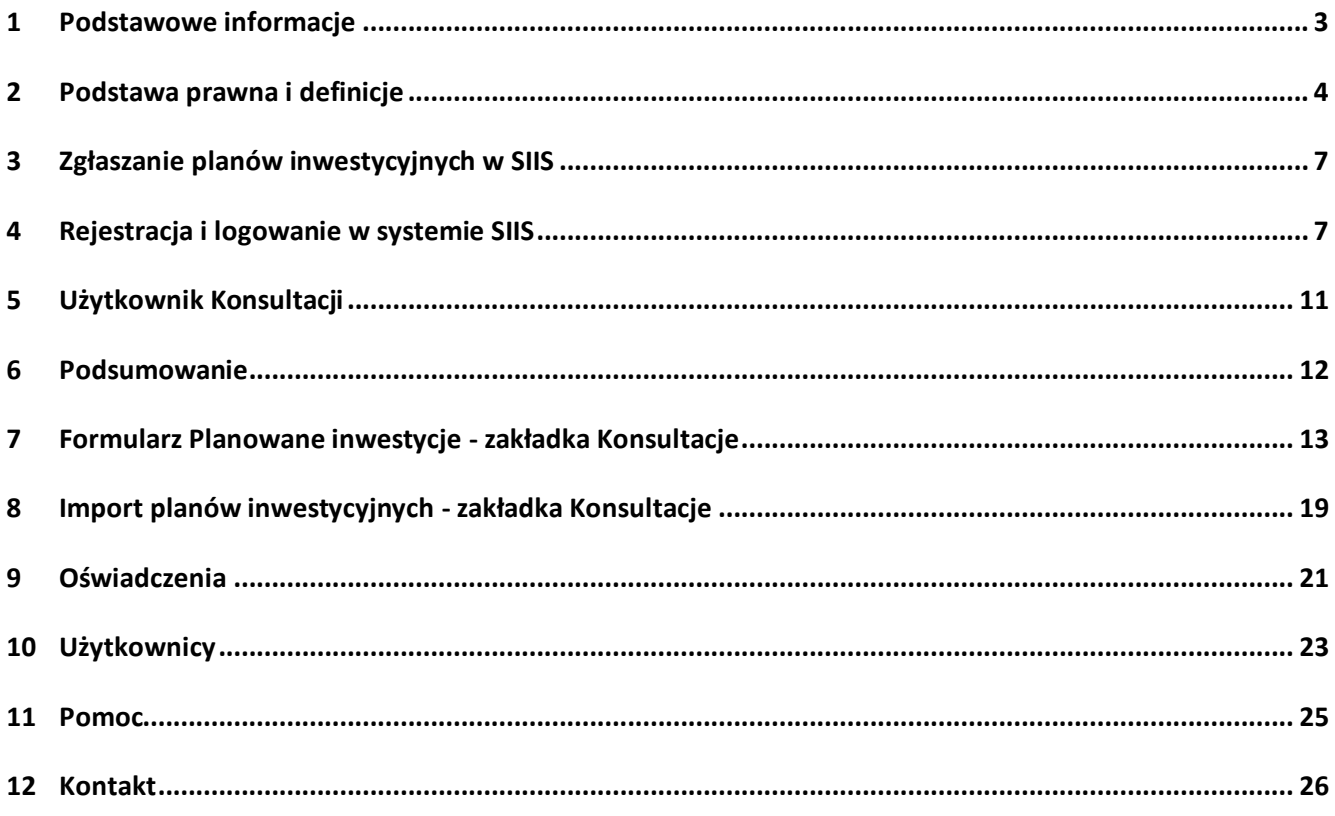

### **1 Podstawowe informacje**

Celem konsultacji jest określenie listy białych obszarów NGA, które będą stanowiły potencjalny obszar do kolejnych interwencji w ramach I osi priorytetowej Programu Operacyjnego Polska Cyfrowa (PO PC).

**Lista obszarów białych NGA na użytek kolejnych interwencji w ramach I osi PO PC zostanie opracowana na podstawie danych przekazanych w ramach inwentaryzacji Prezesa UKE w 2018 roku oraz konsultacji społecznych obszarów białych NGA. Tak przygotowana lista obszarów białych NGA będzie listą ostateczną i po jej opracowaniu nie będą przyjmowane zgłoszenia dotyczące istniejącej lub planowanej do wybudowania infrastruktury.**

Konsultacje społeczne polegają na zebraniu trzyletnich planów inwestycyjnych w zakresie infrastruktury szerokopasmowej NGA przy użyciu Systemu Informacyjnego o Infrastrukturze Szerokopasmowej (SIIS).

Zbieranie planów inwestycyjnych na lata 2018-2021 odbywa się poprzez system SIIS na stronie:

### **<https://form.teleinfrastruktura.gov.pl/>.**

### **Konsultacje trwają od 29 czerwca do 31 lipca 2018 roku.**

Konsultacje społeczne obszarów białych NGA prowadzone są przez Ministerstwo Cyfryzacji.

**Lista obszarów białych NGA** została opracowana na podstawie danych pozyskanych w ramach inwentaryzacji infrastruktury i usług telekomunikacyjnych Prezesa Urzędu Komunikacji Elektronicznej przeprowadzonej w 2018 roku. Z bazy adresów "białych obszarów NGA" zostały wykluczone również lokalizacje:

- $\triangleright$  objęte planami inwestycyjnymi zgłoszonymi w ramach konsultacji społecznych obszarów białych NGA przeprowadzonych w 2015, 2016 i 2017 roku (które zostały uznane za wiarygodne i potwierdzono ich realizację przed rozpoczęciem tegorocznych konsultacji);
- $\triangleright$  wyznaczone do obszarów, na których są realizowane projekty w ramach 1 i 2 konkursu w działaniu 1.1. PO PC (za wyjątkiem obszarów z 1 konkursu, na których zakończono realizację projektów - gdzie odjęto jedynie punkty adresowe objęte zasięgiem w ramach projektu);
- obszary wyznaczone do pierwszej rundy naboru wniosków o dofinansowanie w ramach 3 konkursu w działaniu 1.1 PO PC.

Współrzędne geograficzne do zlokalizowania adresów zostały pobrane z Państwowego Rejestru Granic prowadzonego przez Głównego Geodetę Kraju.

Zgłoszone plany inwestycyjne będą podlegać analizie ich wiarygodności przez zespół międzyinstytucjonalny, w którego skład wejdą przedstawiciele MC, UKE, CPPC i IŁ. Plany inwestycyjne będą oceniane w oparciu o przekazane dane i dokumenty, zgodnie z procedurą opisaną w dokumencie pn. *Zasady konsultacji społecznych obszarów białych NGA*.

Wiarygodne plany inwestycyjne powodują wykluczenie obszaru spod interwencji w ramach I osi priorytetowej PO PC.

# **2 Podstawa prawna i definicje**

Podstawą prawną konsultacji jest § 4 ust. 2a pkt 2 oraz ust. 3 rozporządzenia Ministra Administracji i Cyfryzacji z dnia 16 września 2015 r. w sprawie udzielania pomocy na rozwój infrastruktury szerokopasmowej w ramach Programu Operacyjnego Polska Cyfrowa na lata 2014-2020 (Dz. U. poz. 1466, z 2016 r. poz. 1648 oraz z 2017 r. poz. 2025), zgodnie z którym pomoc publiczna na budowę sieci szerokopasmowych może być udzielona na projekty realizowane na obszarach, na których nie istnieje sieć NGA i najprawdopodobniej nie powstanie ona na zasadach komercyjnych w ciągu trzech lat, co jest każdorazowo weryfikowane przed ogłoszeniem konkursu w drodze otwartych konsultacji społecznych dotyczących tych obszarów.

Powyższy przepis realizuje dyspozycję zawartą w art. 52 ust. 3 rozporządzenia Komisji (UE) nr 651/2014 z dnia 17 czerwca 2014 r. uznającego niektóre rodzaje pomocy za zgodne z rynkiem wewnętrznym w zastosowaniu art. 107 i 108 Traktatu (Dz. Urz. UE L 187 z 26.6.2014, str. 1).

**Białe obszary NGA** - punkty adresowe, w których na podstawie najbardziej aktualnych dostępnych danych, nie występują sieci NGA umożliwiające świadczenie usługi dostępu do Internetu o przepustowości co najmniej 30 Mb/s.

**Białe szkoły NGA** - punkty adresowe, w których zlokalizowane są szkoły i inne placówki oświatowe, w których na podstawie najbardziej aktualnych dostępnych danych, nie występują sieci NGA umożliwiające świadczenie usługi dostępu do Internetu o przepustowości co najmniej 100 Mb/s.

**Sieci NGA** - zaawansowane sieci, które posiadają co najmniej następujące cechy:

- a) dostarczają w sposób niezawodny usługi o bardzo dużej szybkości przypadającej na abonenta, za pomocą światłowodowego łącza dosyłowego (lub z wykorzystaniem równoważnej technologii), które znajduje się na tyle blisko lokalu użytkownika, aby gwarantować rzeczywistą bardzo wysoką szybkość transmisji,
- b) umożliwiają świadczenie szeregu zaawansowanych usług cyfrowych, w tym usług konwergentnych opartych wyłącznie na protokole IP,
- c) zapewniają znacznie wyższe szybkości wysyłania w porównaniu z podstawowymi sieciami szerokopasmowymi.

Na obecnym etapie rozwoju sieci telekomunikacyjnych są to:

- 1. światłowodowe sieci dostępowe (FTTx),
- 2. zaawansowane unowocześnione sieci kablowe,
- 3. niektóre zaawansowane bezprzewodowe sieci dostępowe, przy zachowaniu odpowiedniego stopnia zagęszczenia i/lub z zaawansowanymi konfiguracjami (takimi jak dedykowane anteny lub systemy wieloantenowe). W zaawansowanej sieci bezprzewodowej dostęp następnej generacji oparty na dostosowanej do warunków mobilnej technologii szerokopasmowej musi także zapewniać wymaganą jakość usług dla użytkowników w określonej lokalizacji, jednocześnie obsługując innych abonentów mobilnych znajdujących się na danym obszarze,

zapewniające użytkownikowi końcowemu, w sposób niezawodny, dostęp do Internetu z przepustowością co najmniej 30 Mb/s.

#### **Wymagania jakościowe dla usług w sieci NGA**

- 1. Wymagane parametry na usługi świadczone w sieci NGA wynoszą maksymalnie:
	- a. opóźnienie (ang. Latency) 150 ms,
	- b. utrata pakietów (ang. Packet loss) 0,03%.
- 2. Sieci NGA muszą spełniać wymagania jakościowe w zakresie opóźnienia,zmienności opóźnienia i utraty pakietów, co najmniej na poziomie określonym w Implementation Agreement MEF 23.1 Carrier Ethernet Class of Service - Phase 2 dla następujących usług:
	- a. VoIP,
	- b. interaktywne video,
	- c. video jakości HD,
	- d. streaming audio/video,
	- e. transakcje interaktywne,
	- f. dostęp do baz danych w modelu Abonent serwer.
- 3. Usługi realizowane w oparciu o sieć NGA:
	- a. nie są ograniczane do określonego limitu transferu danych,
	- b. opierają się na zasadzie neutralności Internetu, tj. gwarantują użytkownikom dostęp do otwartego i wolnego Internetu, w którym będą mogli w sposób nieskrępowany korzystać z wybranych przez siebie usług, treści i aplikacji,
	- c. nie są ograniczane w zakresie dostępności do usług świadczonych przez innych dostawców usług,
	- d. używają wyłącznie adresacji IP przypisanych do zbiorów zakresów adresacji IP zarejestrowanych w Polsce oraz używają punktów styku do sieci Internet w Polsce.

#### **Do listy białych obszarów NGA zostały zaliczone adresy budynków, w których:**

- 1. podczas inwentaryzacji Prezesa UKE przeprowadzonej w 2018 roku:
	- nie wykazano zasięgów światłowodowych w technologiach dostępowych:
		- 10 Mb/s Ethernet
		- 100 Mb/s Fast Ethernet
		- 1 Gigabit Ethernet
		- 10 Gigabit Ethernet
		- 40 Gigabit Ethernet
		- 100 Gigabit Ethernet
		- GPON
		- EPON
		- DWDM
		- CWDM
		- SDH
		- FTTB
		- FTTC
- FTTH
- (EURO)DOCSIS 3.X.;
- $\triangleright$  nie wykazano zasięgów miedzianych parowych w technologiach dostępowych (z przepustowością minimum 30 Mb/s):
	- 100 Mb/s Fast Ethernet
	- 1 Gigabit Ethernet
	- 10 Gigabit Ethernet
	- Ethernet
	- VDSL2
	- VDSL
	- dzierżawa łączy;
- nie wykazano zasięgów miedzianych współosiowych w technologiach dostępowych (z przepustowością minimum 30 Mb/s):
	- HFC
	- 100 Mb/s Fast Ethernet
	- (EURO)DOCSIS 3.X.;
- $\triangleright$  nie wykazano usług radiowych w technologiach dostępowych, dla których przepustowość na użytkownika końcowego stacjonarnego szerokopasmowego dostępu do Internetu wynosi minimum 30 Mb/s;
- 2. nie potwierdzono realizacji wiarygodnych planów inwestycyjnych zgłoszonych w ramach konsultacji społecznych przeprowadzonych w 2015, 2016 i 2017 roku;
- 3. zostały rozwiązane umowy o dofinansowanie realizacji projektu zawarte w ramach 1 i 2 konkursu w ramach I osi priorytetowej PO PC.

**Z listy białych obszarów NGA wyodrębniono listę białych szkół NGA, do których zostały zaliczone adresy budynków, w których podczas inwentaryzacji Prezesa UKE przeprowadzonej w 2018 roku nie wykazano zasięgów światłowodowych w technologiach dostępowych gwarantujących min. 100 Mb/s:**

- 100 Mb/s Fast Ethernet
- 1 Gigabit Ethernet
- 10 Gigabit Ethernet
- 40 Gigabit Ethernet
- 100 Gigabit Ethernet
- GPON
- EPON
- DWDM
- CWDM
- SDH
- FTTB
- FTTC
- FTTH

# **3 Zgłaszanie planów inwestycyjnych w SIIS**

Każdy uczestnik konsultacji może zgłosić, po zalogowaniu, plany inwestycyjne w systemie SIIS.

Użytkownicy zarejestrowani w SIIS mogą logować się w systemie przy pomocy swojego loginu i hasła.

Nowy użytkownik SIIS musi się zarejestrować. Rejestracja wymaga podania hasła jednorazowego z listy haseł jednorazowych. Lista haseł jednorazowych zostanie przesłana do uczestnika konsultacji na jego prośbę przekazaną na skrzynkę mailową [szybki-internet@mc.gov.pl](mailto:szybki-internet@mc.gov.pl) administratora systemu konsultacji - Ministerstwa Cyfryzacji. Razem z prośbą użytkownik przesyła niezbędne dane:

- Imię i nazwisko / Nazwa firmy
- Adres / siedziba:
	- o Miejscowość
	- o Ulica
	- o Numer budynku
	- o Kod pocztowy
- Adres e-mail
- REGON
- NIP
- Forma prawna
- Dokument potwierdzający upoważnienie do reprezentowania firmy

Po zalogowaniu uczestnik, który chce zgłosić plany inwestycyjne, ma do wyboru dwie opcje. Pierwsza opcja zgłoszenia planu to poprzez formularz w zakładce Konsultacje, a druga opcja zgłoszenia planu to przez import.

### **4 Rejestracja i logowanie w systemie SIIS**

Logowanie do systemu oraz rejestracja podmiotu w systemie SIIS następuje na stronie **[form.telein](https://form.teleinfrastruktura.gov.pl/)[frastruktura.gov.pl/](https://form.teleinfrastruktura.gov.pl/).**

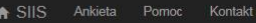

#### System Informacyjny o Infrastrukturze Szerokopasmowej (SIIS)

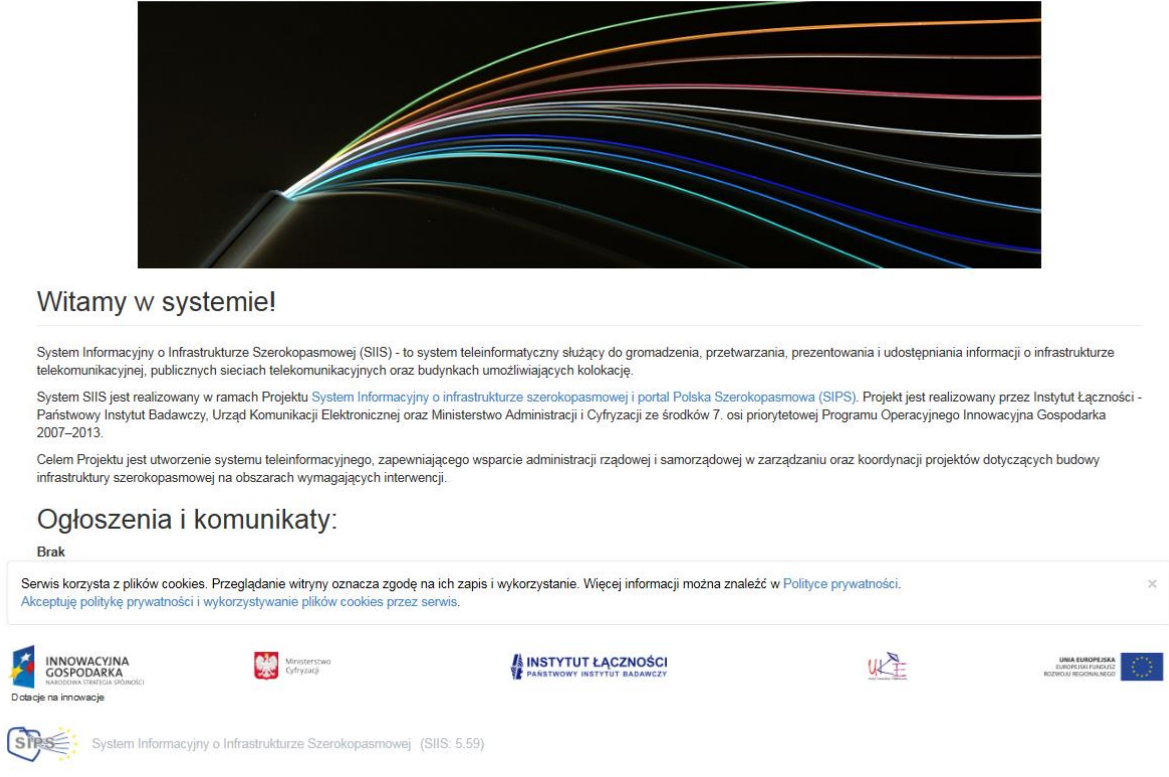

*Rys. 1. Strona startowa SIIS*

W przypadku, gdy użytkownik pierwszy raz połączył się z portalem powinien się zarejestrować. W tym celu należy nacisnąć przycisk **Rejestracja podmiotu** znajdujący się w prawym górnym rogu ekranu**.** Uzyskuje się wówczas okno przedstawione na [Rys. 2.](#page-8-0) Okno rejestracji podmiotu ukazuje się również po

naciśnięciu przycisku **Zaloguj się** i kliknięciu na przycisk **analizmu się z Rejestracja podmiotu** . Jeżeli nie . są znane **Nazwa użytkownika** i **Hasło** konieczna jest ponowna rejestracja podmiotu w systemie i ustanowienie nowej **Nazwy użytkownika** i **Hasła** z użyciem hasła jednorazowego z listy haseł.

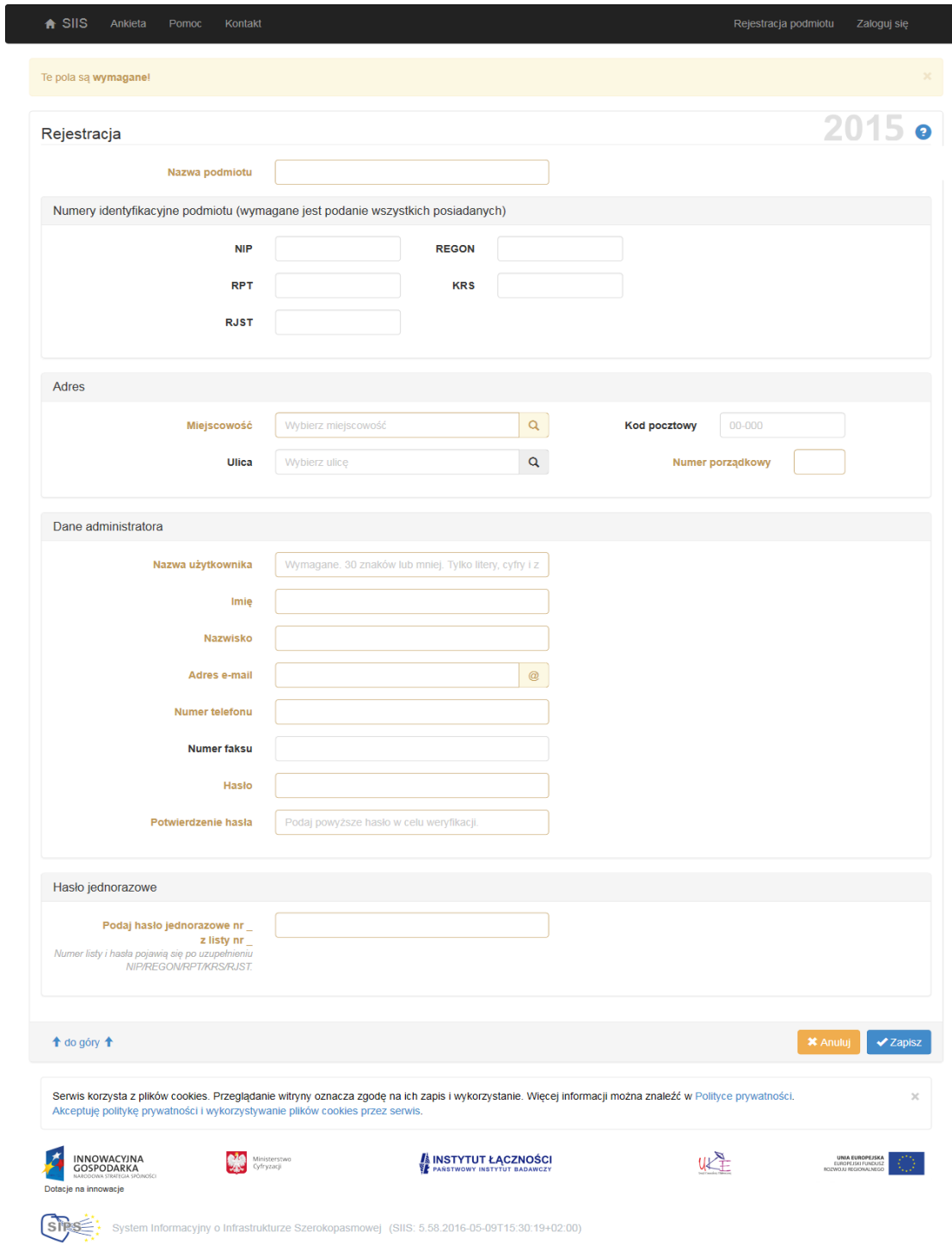

*Rys. 2. Rejestracja podmiotu*

<span id="page-8-0"></span>Powyższy ekran zawiera trzy grupy informacji: **Dane podmiotu, Dane administratora** i **Hasło jednorazowe**.

Pola wymagane, oznaczone kolorem pomarańczowym, należy obowiązkowo wypełnić. Jeżeli użytkownik nie wypełni wszystkich pól wymaganych (po naciśnięciu przycisku Zapisz) zostaną one oznaczone kolorem czerwonym i opatrzone komunikatem: **To pole jest wymagane**.

Podczas rejestracji w pole **Podaj hasło jednorazowe nr … z listy nr ….** należy wpisać unikalny kod jednorazowy z listy haseł jednorazowych przekazanych przez MC.

Każde hasło jednorazowe ma swój numer na liście (1-20). Numer listy haseł jednorazowych i numer hasła pojawią się po uzupełnieniu NIP/REGON/RPT/KRS/RJST. Podczas rejestracji i przy zmianie hasła użytkownik SIIS jest proszony o podanie hasła o numerze X z listy Y. Po pięciu próbach wpisania hasła jednorazowego zostaje ono unieważnione i trzeba podać następne hasło. Każde hasło jednorazowe można wykorzystać tylko raz.

Po wypełnieniu pól należy nacisnąć przycisk **Zapisz**. Wprowadzone pola **Nazwa użytkownika** i **Hasło**  (dla administratora podmiotu) pozwolą zalogować się administratorowi podmiotu w systemie po wyborze przycisku **Zaloguj się**, który znajduje się po prawej stronie ekranu. Po jego wybraniu użytkownik przechodzi do okna logowania.

W przypadku, gdy użytkownik zapomniał hasła po naciśnięciu na link Nie pamiętam hasła w oknie logowania uzyskuje dostęp do okna **Nie pamiętam hasła**, gdzie może wprowadzić nowe hasło. Należy wpi-

sać **Nazwę użytkownika**, potem nacisnąć przycisk **Dalej →**, a następnie wprowadzić nowe hasło oraz odpowiednie hasło jednorazowe [\(Rys. 3](#page-9-0)) oraz nacisnąć przycisk **Zmień hasło**.

**Jeśli po podaniu Nazwy użytkownika pojawia się prośba o podanie hasła jednorazowego z innej listy haseł niż posiadana może to oznaczać, że podana została błędna nazwa użytkownika (np. należąca do innej osoby). W takim przypadku należy bądź to wpisać poprawną nazwę, bądź przejść do rejestracji podmiotu.**

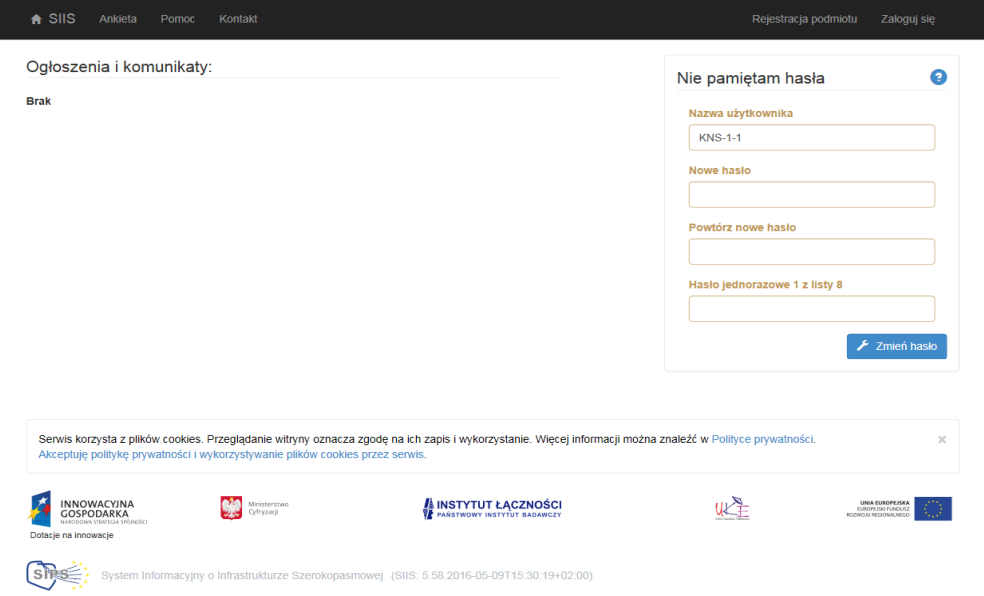

*Rys. 3. Formularz Nie pamiętam hasła*

<span id="page-9-0"></span>W przypadku problemów z logowaniem należy skontaktować się z pomocą techniczną, dostępną pod adresem podanym w zakładce **Kontakt** lub skorzystać z informacji zawartych w zakładce **Pomoc**.

Po wybraniu przycisku **Zaloguj się** użytkownik przechodzi do okna logowania [\(Rys. 4\)](#page-10-0).

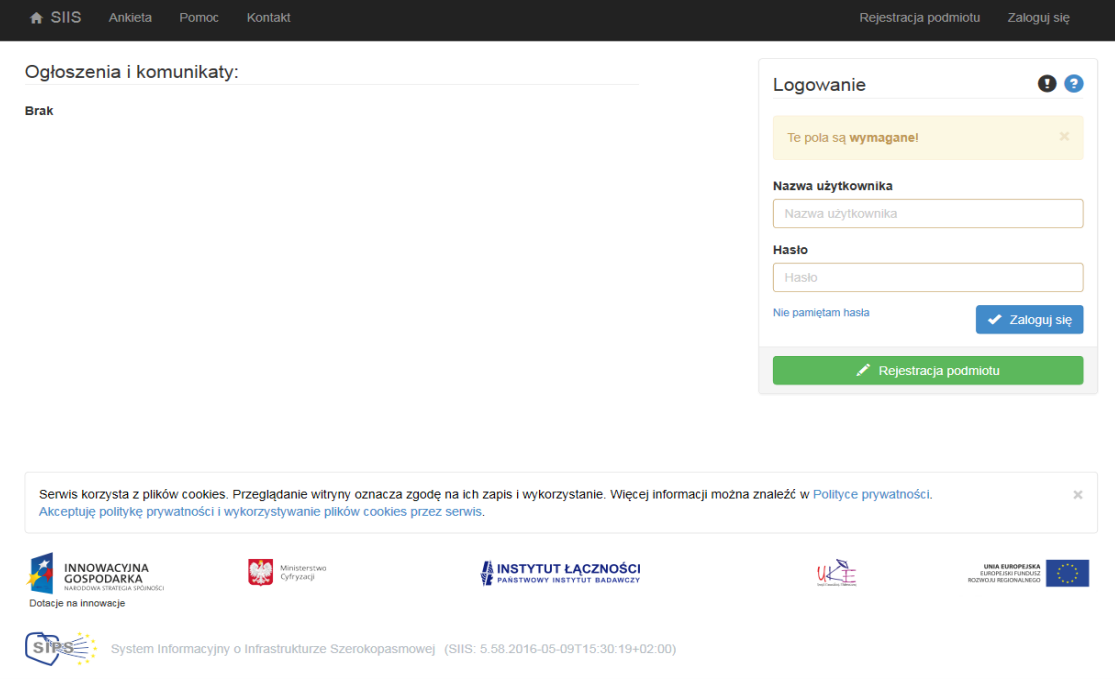

*Rys. 4. Okno logowania do systemu*

<span id="page-10-0"></span>**Logowanie** umożliwia zarejestrowanemu użytkownikowi dostęp do systemu SIIS w celu przekazania danych o planach inwestycyjnych.

Jeżeli użytkownik nie pamięta hasła lub Nazwy użytkownika (login) musi ustanowić nowe hasło (**Nie pamiętam hasła**) lub ponownie się zarejestrować (**Rejestracja podmiotu**).

### **5 Użytkownik Konsultacji**

**Formularze, zakres informacji i funkcjonalności są dynamicznie dostosowane do rodzaju użytkownika konsultacji (konto administratora i konto użytkownika).**

Menu udostępniane administratorowi zawiera:

- Formularze (Podmiot przekazujący informacje);
- Konsultacje (Formularz Planowane Inwestycje, Import, Eksport, Oświadczenia);
- Dokumenty;
- Użytkownicy;
- Mapa;
- Pomoc;
- Kontakt.

Menu użytkownika zawiera:

- Konsultacje (Formularz Planowane Inwestycje);
- Dokumenty;
- Mapa;
- Pomoc;

Kontakt.

Użytkownik nie posiada uprawnień do składania Oświadczeń oraz Importu i Eksportu danych.

### **6 Podsumowanie**

Po zalogowaniu się do systemu automatycznie otwiera się okno podsumowania przekazywanych danych [\(Rys. 5](#page-11-0)**[Błąd! Nie można odnaleźć źródła odwołania.](#page-11-0)**). Strona podsumowania systemu SIIS zawiera graficzne zobrazowanie stanu przekazywania danych oraz zestawienie formularzy z liczbą przekazanych obiektów.

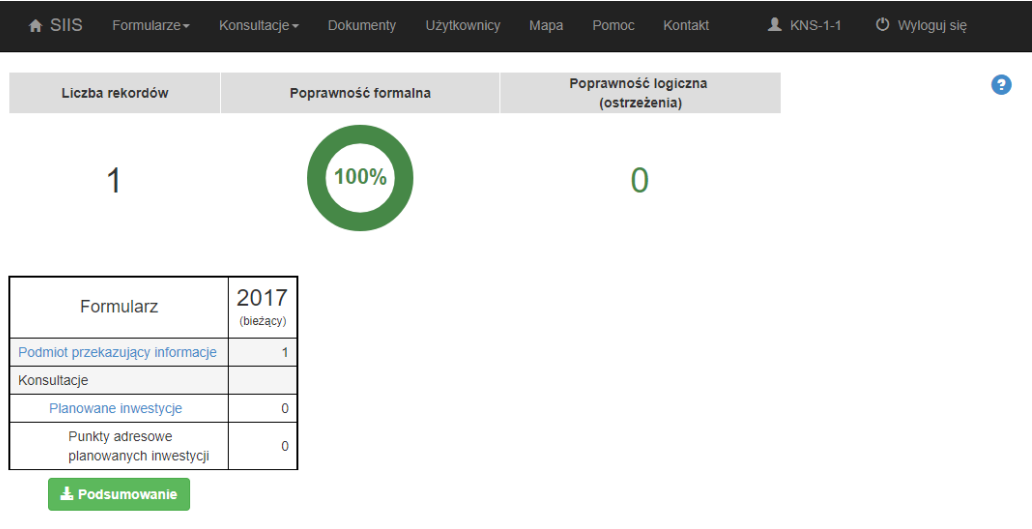

*Rys. 5. Widok podsumowania*

<span id="page-11-0"></span>W oknie podsumowania **administrator** i **użytkownik** konsultacji mają dostęp do następujących informacji:

- liczba rekordów (liczba wszystkich rekordów oraz wskaźnik zmiany wyrażający procentowy wzrost lub spadek tej liczby rekordów),
- poprawność formalna (wynik w procentach i formie graficznej),
- poprawność logiczna: ostrzeżenia (wartość liczbowa).

**Liczba rekordów** to liczba rekordów wprowadzonych do systemu. W sposób procentowy podawany jest też przyrost danych. Kolor zielony liczby procentowej oznacza wzrost danych (strzałka w górę), kolor czerwony spadek (strzałka w dół). Wskaźnik procentowy wyświetlany jest tylko jeśli dane zostały przekazane również w roku poprzednim.

**Poprawność formalna** to procentowy wskaźnik zgodności wprowadzonych danych z regułami walidacji systemu. Gdy poprawność wynosi do 90% wycinek koła jest czerwony, pomarańczowy - poniżej 100%, a zielony, gdy 100%.

**Poprawność logiczna** obejmuje **Ostrzeżenia** będące wynikiem sprawdzania zgodności wprowadzonych danych z regułami poprawności danych. Liczba ostrzeżeń różna od zera przedstawiona jest kolorem czerwonym. Raport poprawności danych dostępny jest w zakładce: **Konsultacje\Poprawność danych**.

Administrator konsultacji może pobrać w formacie PDF **Podsumowanie** przekazywanych danych lub **Potwierdzenie przekazania danych**.

**Potwierdzenie przekazania danych będzie dostępne po zakończeniu przekazywania danych i wypełnieniu oświadczenia**.

### **7 Formularz Planowane inwestycje - zakładka Konsultacje**

Okno listy formularza **Planowane inwestycje** przedstawiono n[a Rys. 6](#page-12-0)**[Błąd! Nie można odnaleźć źródła](#page-12-0)  odwołania.**. Zawiera ono zestawienie planowanych inwestycji wprowadzonych do systemu.

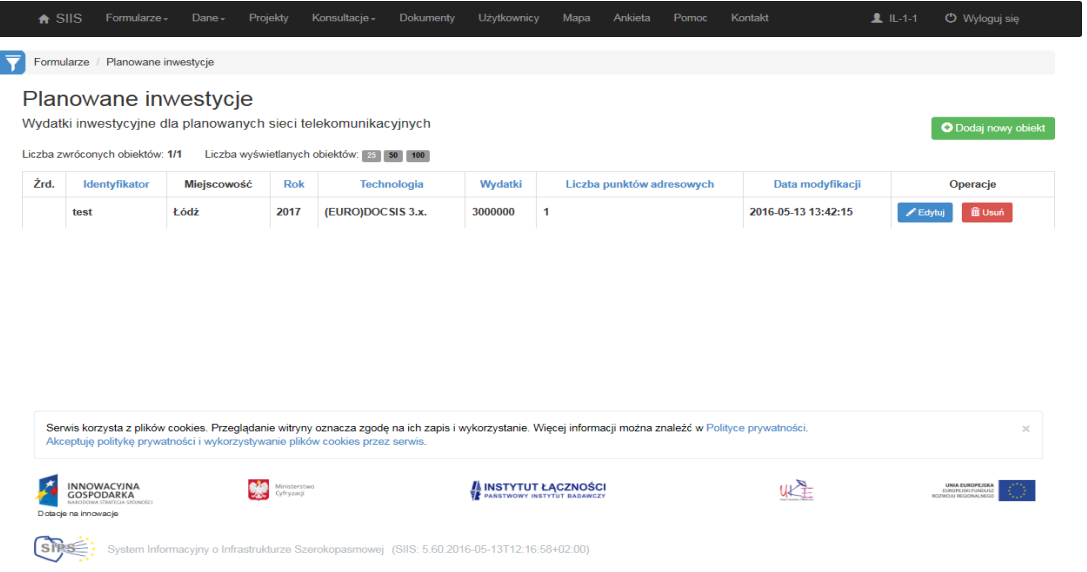

*Rys. 6. Plany inwestycyjne - lista*

<span id="page-12-0"></span>Naciśniecie przycisku **Dodaj nowy obiekt** powoduje przejście do formularza **Planowana inwestycja**  [\(Rys. 7](#page-13-0)**[Błąd! Nie można odnaleźć źródła odwołania.](#page-13-0)**).

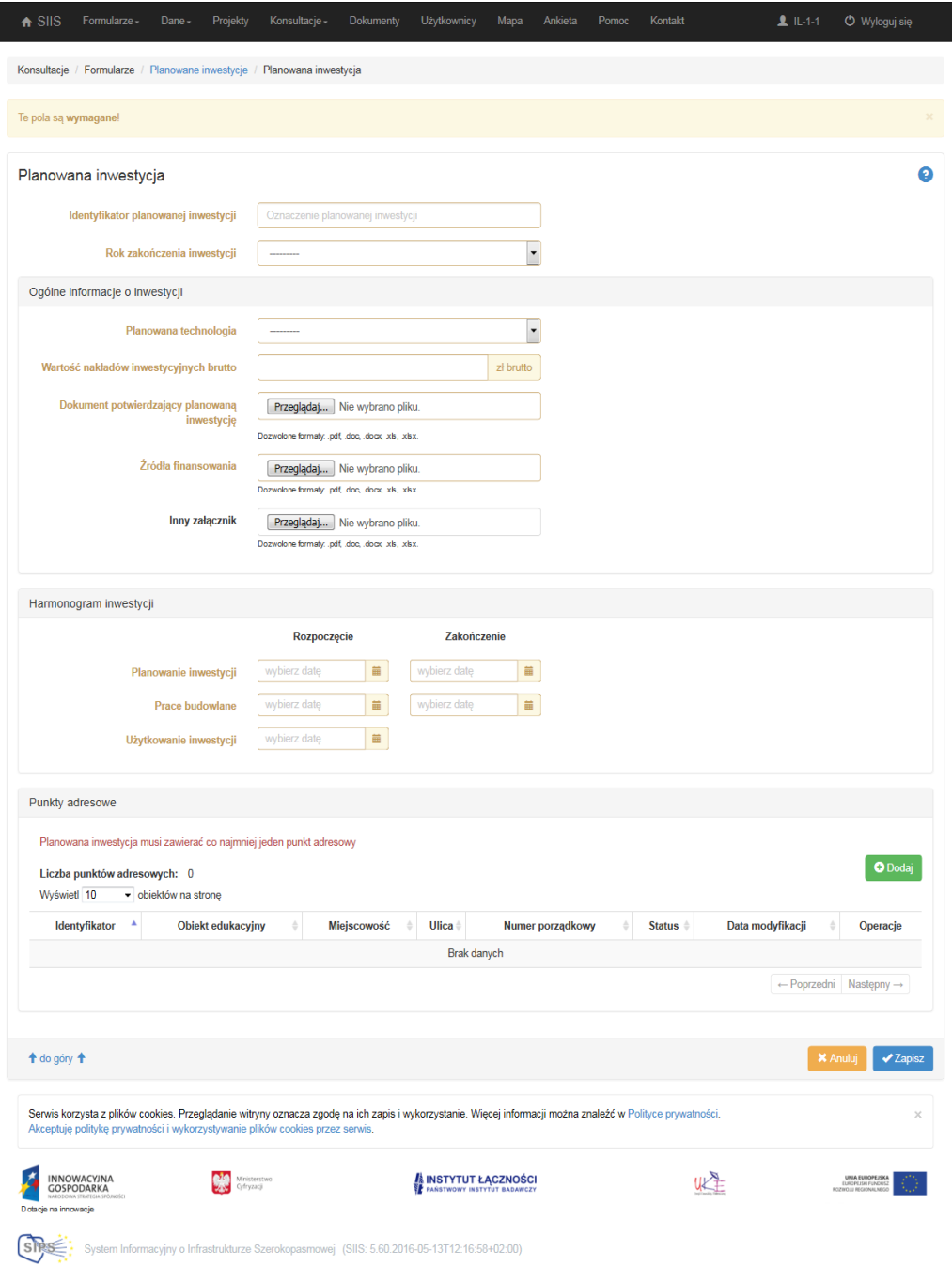

*Rys. 7. Formularz Planowana inwestycja*

<span id="page-13-0"></span>Formularz **Planowana inwestycja** służy do przekazywania informacji o planowanych sieciach telekomunikacyjnych (w tym wartości nakładów inwestycyjnych brutto dla planowanych inwestycji) oraz załączenia wymaganych dokumentów.

Pola wymagane oznaczone kolorem pomarańczowym należy obowiązkowo wypełnić. Jeżeli użytkownik nie wypełni wszystkich pól wymaganych (po naciśnięciu przycisku **Zapisz**), zostaną one oznaczone kolorem czerwonym i opisane komunikatem: **To pole jest wymagane**.

Opis poszczególnych pól formularza Planowana sieć dostępowa zawiera Tabl. 1.

#### *Tabl. 1. Pola formularza Planowana inwestycja*

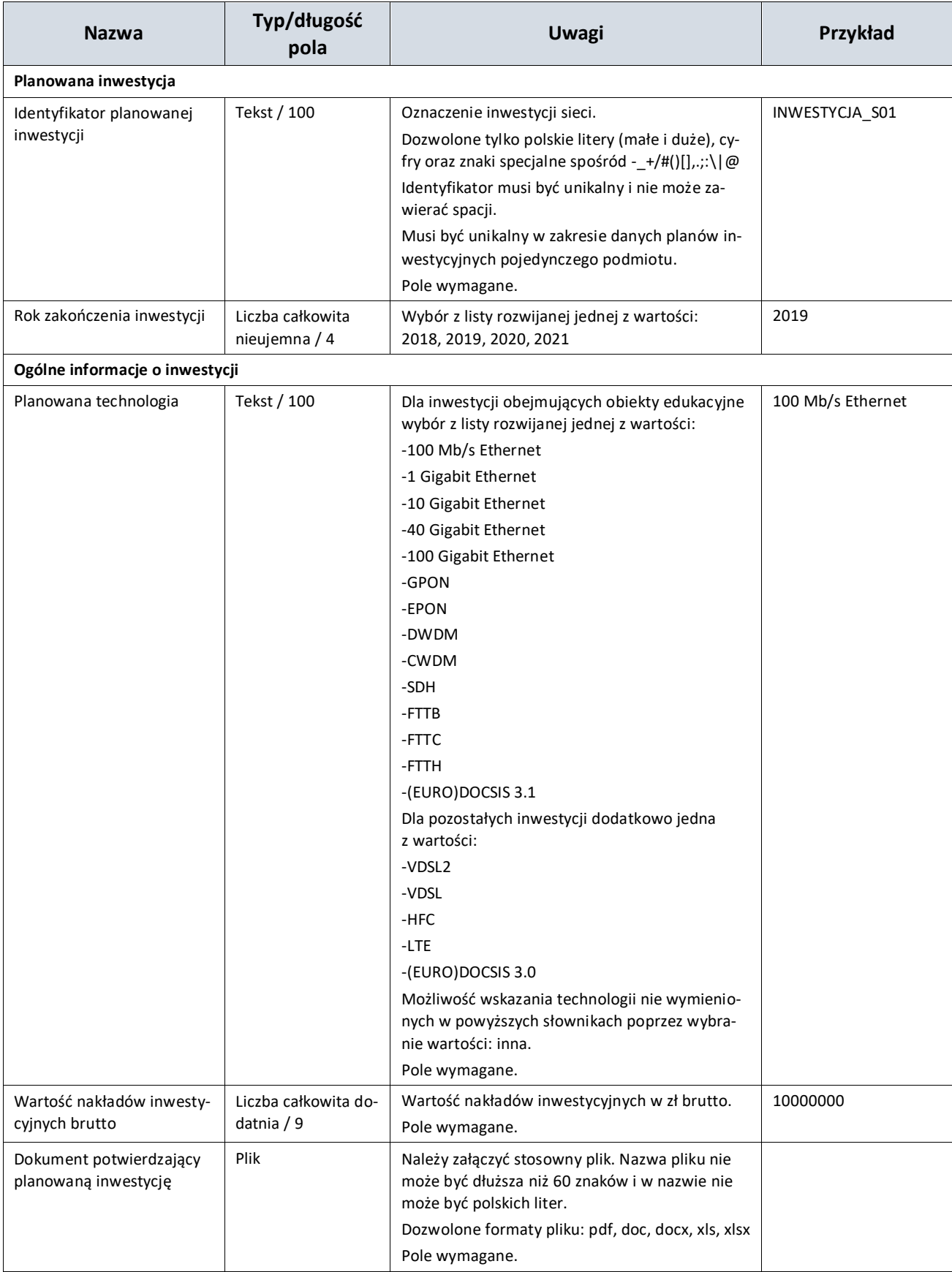

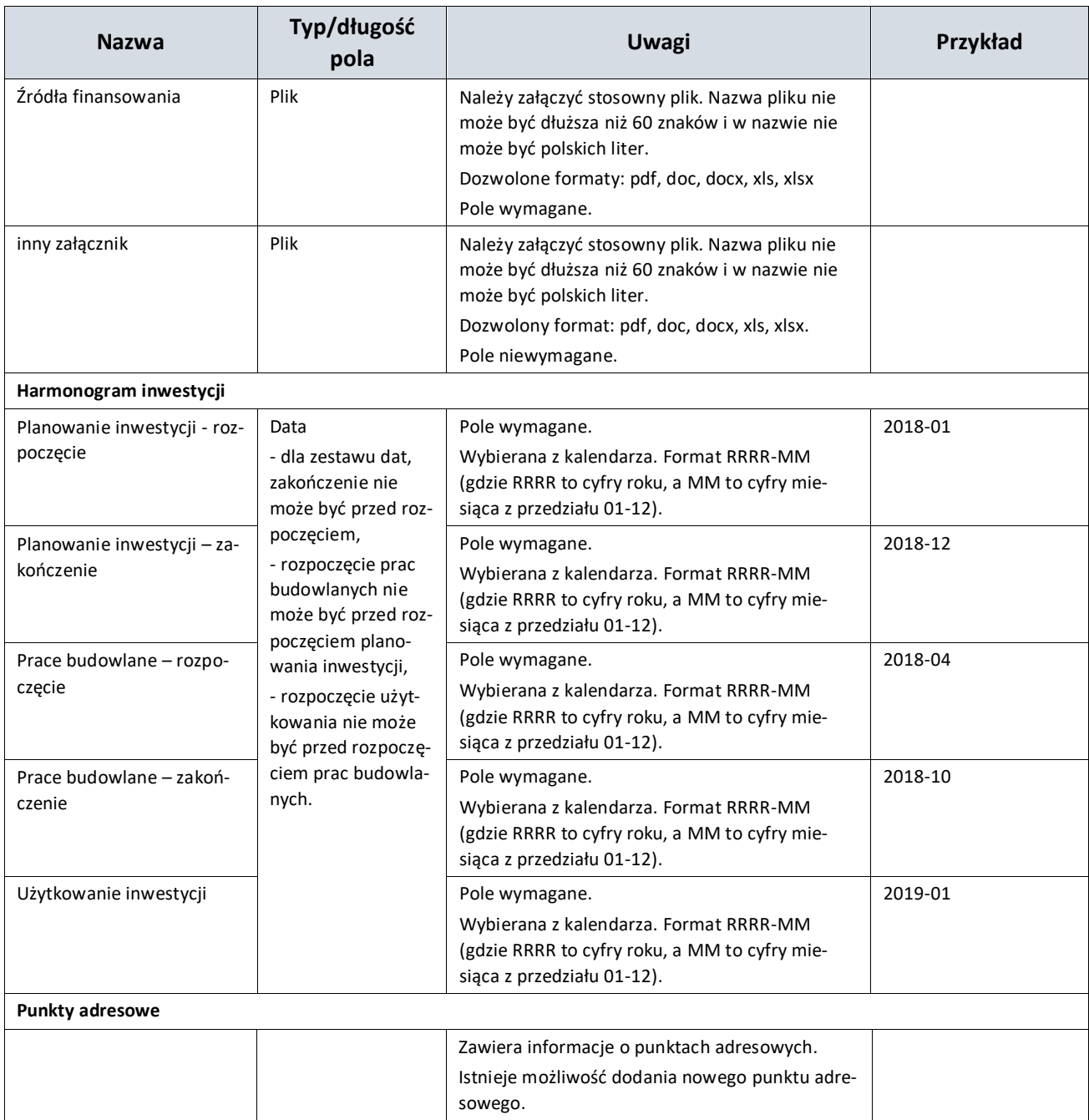

**W ramach jednego planu inwestycyjnego można wybrać tylko jedną technologię (oznacza to, że jeżeli w ramach tej samej inwestycji będą stosowane różne technologie, dla każdej z nich należy zgłosić odrębny plan inwestycyjny).**

Należy pamiętać o przekazaniu wymaganych dokumentów w formularzu **Planowane inwestycje.** Bez załadowania tych dokumentów nie będzie można zakończyć przekazywania danych.

Wymaganymi dokumentami są:

- **Dokument potwierdzający planowaną inwestycję**
- **Źródło finansowania**

Naciśnięcie przycisku <sup>O Dodaj</sup> w sekcji Punkty adresowe formularza Planowana inwestycja powoduje przejście do formularza **Punkt adresowy** [\(Rys. 8](#page-16-0)**[Błąd! Nie można odnaleźć źródła odwołania.](#page-16-0)**).

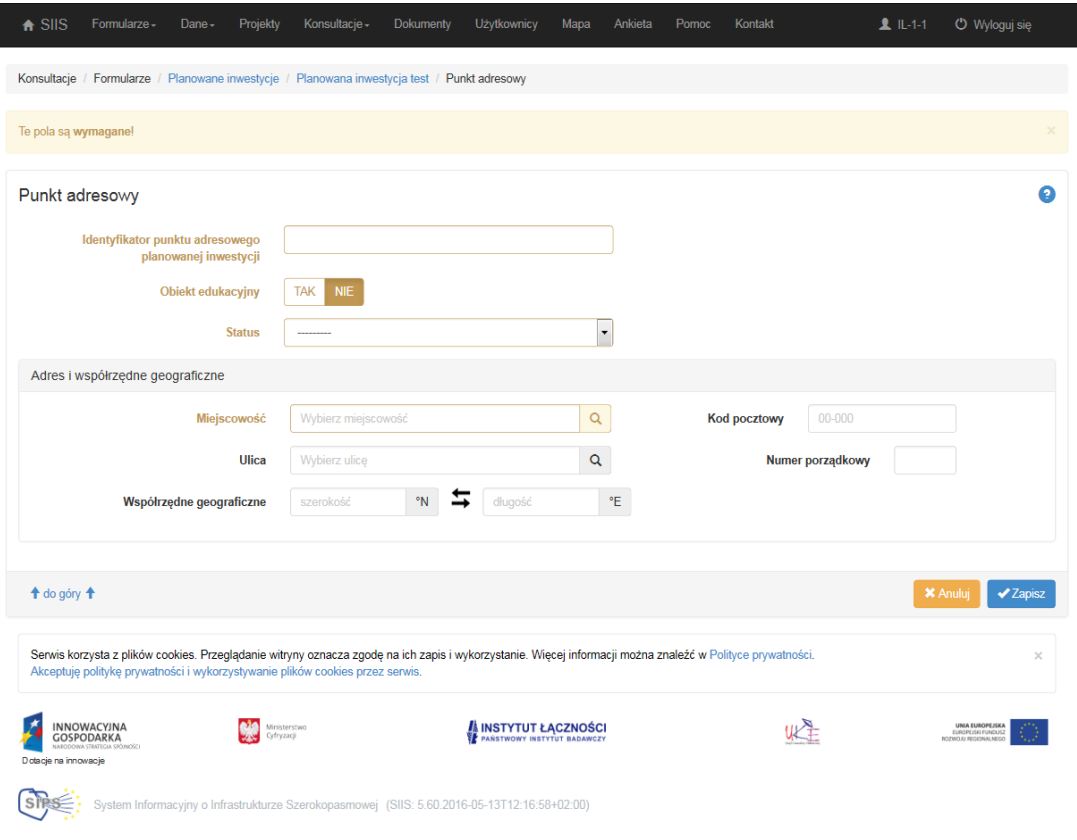

*Rys. 8. Formularz Punkt adresowy*

<span id="page-16-0"></span>Formularz **Punkt adresowy** służy do wprowadzenia punktów adresowych planowanych inwestycji zaawansowanych sieci telekomunikacyjnych.

### **Uwaga: Należy zgłaszać punkty adresowe zakwalifikowane jako białe obszary NGA. Jeśli wskazany adres nie znajduje się w bazie białych plam, system uniemożliwi jego przyjęcie.**

Pola wymagane oznaczone kolorem pomarańczowym należy obowiązkowo wypełnić. Jeżeli użytkownik nie wypełni wszystkich pól wymaganych (po naciśnięciu przycisku **Zapisz**), zostaną one oznaczone kolorem czerwonym i oznaczone komunikatem: **To pole jest wymagane**. W przypadku gdy użytkownik przy wprowadzaniu danych pomylił szerokość geograficzną z długością geograficzną to naciśnięcie przycisku  $\Rightarrow$  spowoduje, że wartości te zostaną automatycznie zamienione miejscami.

**Uwaga: Zgłoszenie obiektu edukacyjnego przy jednoczesnym wybraniu technologii, która nie obsługuje 100 Mb/s (łącze symetryczne) powoduje błąd walidacji formularza planu.**

Opis poszczególnych pól formularza Punkt adresowy zawiera Tabl. 2.

#### *Tabl. 2. Pola formularza Punkt adresowy*

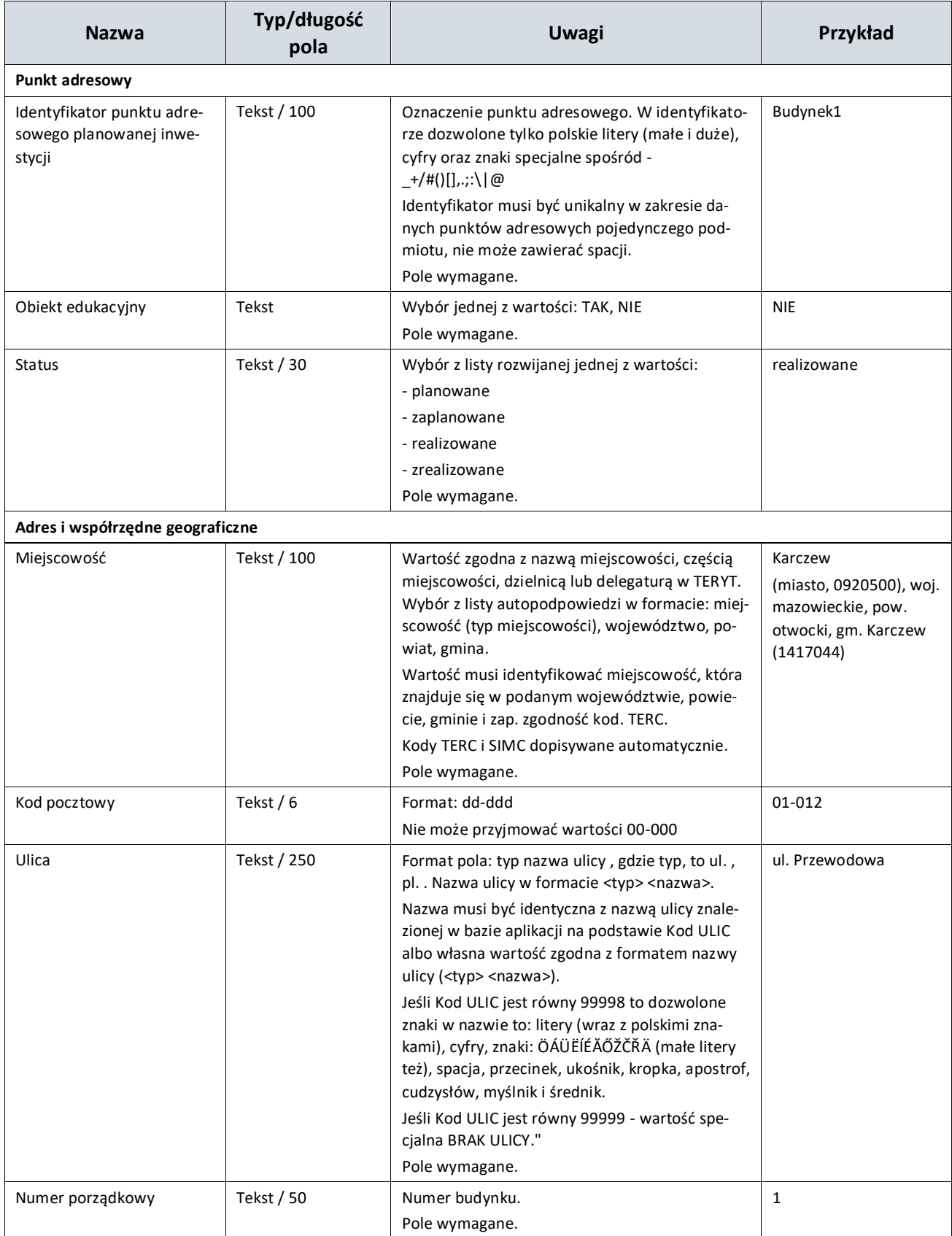

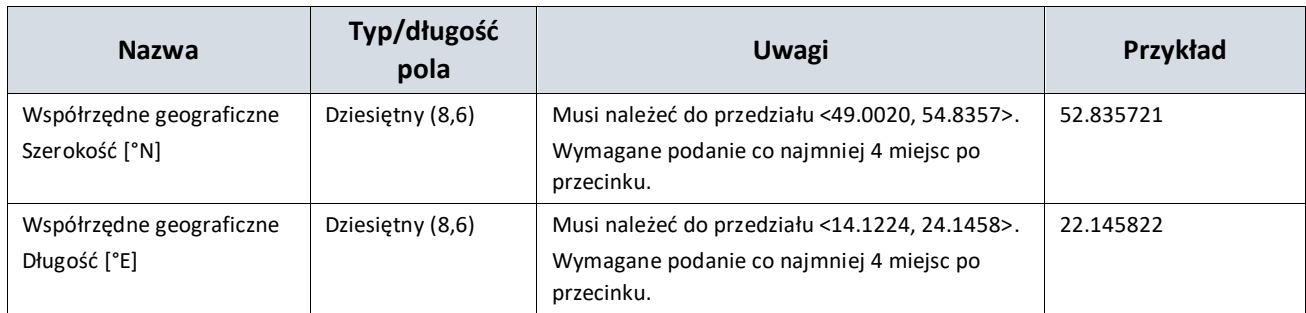

W zakładce **Pomoc** można pobrać całą **bazę adresów budynków.** Format bazy jest zgodny z formatem danych wymaganych przy imporcie planów inwestycyjnych i pozwala przygotować własne dane punktów adresowych. Plik taki można wczytać do systemu w zakładce **Konsultacje** (Import) razem z planowanymi inwestycjami.

### **8 Import planów inwestycyjnych - zakładka Konsultacje**

Zakładka **Konsultacje** zawiera następujące menu:

- Import;
- Eksport;

L

**Import** pozwala przekazać plany inwestycyjne do systemu SIIS w postaci pliku CSV lub XML. Format pliku musi być zgodny ze specyfikacją dostępną na stronie **Pomoc** systemu SIIS.

| $A$ SIIS<br>Formularze -                                                                                                    | Konsultacje -<br>Dokumenty                                                                                                 | Użytkownicy  | Mapa<br>Pomoc                                            | Kontakt              | $R$ KNS-1-1                                                                                                    | <b>U</b> Wyloguj się                                          |          |
|----------------------------------------------------------------------------------------------------|----------------------------------------------------------------------------------------------------|--------------|----------------------------------------------------------|----------------------|----------------------------------------------------------------------------------------------------|---------------------------------------------------------------|----------|
| Konsultacje / Import                                                                                                    |                                                                                                    |              |                                                          |                      |                                                                                                    |                                                               |          |
| Te pola są wymagane!                                                                                                    |                                                                                                    |              |                                                          |                      |                                                                                                    |                                                               |          |
| Import XML lub CSV                                                                                                    |                                                                                                    |              |                                                          |                      |                                                                                                    | $2015$ e                                                      |          |
| <b>CSV</b><br>Typ                                                                                                    | $\overline{\phantom{a}}$<br>Plik                                                                                           | Przeglądaj   | Nie wybrano pliku.                                       | 2 Wgraj plik do SIIS |                                                                                                    |                                                               |          |
| Status importu<br>Liczba zwróconych obiektów: 0                                                                                                    | Liczba wyświetlanych obiektów: 25 50 100                                                                                   |              |                                                          |                      |                                                                                                    |                                                               |          |
| Lp.<br>Nazwa pliku<br><b>Format</b>                                                                                                    | Nazwa użytkownika                                                                                                    | Data dodania | Data rozpoczęcia przetwarzania                           |                      | Data zakończenia przetwarzania                                                                                                    | <b>Status</b>                                                 | Raport   |
| Brak plików.                                                                                                    |                                                                                                    |              |                                                          |                      |                                                                                                    |                                                               |          |
| Akceptuje polityke prywatności i wykorzystywanie plików cookies przez serwis.<br>INNOWACYJNA<br>GOSPODARKA<br>NARODOWA STRATEGIA SPÓ/NOŚCI<br>Dotacje na innowacje | Ministerstwo<br>Cyfryzacji<br>System Informacyjny o Infrastrukturze Szerokopasmowej (SIIS: 5.58.2016-05-09T15:30:19+02:00) |              | <b>INSTYTUT ŁĄCZNOŚCI</b><br>PAŃSTWOWY INSTYTUT BADAWCZY |                      | Serwis korzysta z plików cookies. Przeglądanie witryny oznacza zgodę na ich zapis i wykorzystanie. Wiecej informacji można znaleźć w Polityce prywatności. | UNIA EUROPEJSKA<br>EUROPEJSKI FUNDUSZ<br>ROZWOJU REGIONALNEGO | $\times$ |

*Rys. 9. Zakładka Import*

<span id="page-18-0"></span>Przykładowe okno zakładki **Import** przedstawia [Rys. 9.](#page-18-0) Import danych będzie niedostępny, jeżeli wprowadzono lub zmieniono dane za pomocą formularzy od czasu ostatniego eksportu. **Przed załadowa-**niem danych, należy wykonać eksport danych [\(Rys. 10\)](#page-19-0), ponieważ wszystkie "stare" dane zostaną w bazie skasowane przed załadowaniem "nowych".

| $A$ SIIS              | Formularze-                                                            | Konsultacje - | Dokumenty                                                                                    | Użytkownicy<br>Mapa | <b>Pomoc</b>                                               | Kontakt          | <b>2</b> KNS-1-1                                                                                                    | <b>U</b> Wyloguj się                                          |
|-----------------------|------------------------------------------------------------------------|---------------|----------------------------------------------------------------------------------------------|---------------------|------------------------------------------------------------|------------------|----------------------------------------------------------------------------------------------------|---------------------------------------------------------------|
| Konsultacje / Eksport |                                                                        |               |                                                                                              |                     |                                                            |                  |                                                                                                    |                                                               |
| <b>Eksport</b>        |                                                                        |               |                                                                                              |                     |                                                            |                  |                                                                                                    | ℯ                                                             |
| Ostatni eksport:      | · Rozpoczęty: 2016-05-10 11:37:00<br>· Zakończony: 2016-05-10 11:37:00 |               |                                                                                              |                     |                                                            |                  |                                                                                                    |                                                               |
|                       |                                                                        |               |                                                                                              |                     |                                                            |                  | <b>즈</b> Eksportuj CSV                                                                                                    | Eksportuj XML                                                 |
|                       | Liczba zwróconych obiektów: 1                                          |               | Liczba wyświetlanych obiektów: 25                                                            | 50 100              |                                                            |                  |                                                                                                    |                                                               |
|                       |                                                                        | Nazwa pliku   |                                                                                              | Format              |                                                            | Data rozpoczęcia | Data zakończenia                                                                                                    | Operacje                                                      |
|                       | siis-dane-20160510-KNS-1-1-8585317359                                  |               |                                                                                              | <b>CSV</b>          | 2016-05-10 11:37:00                                        |                  | 2016-05-10 11:37:00                                                                                                    | $±$ Pobierz                                                   |
|                       |                                                                        |               | Akceptuje politykę prywatności i wykorzystywanie plików cookies przez serwis.                |                     |                                                            |                  | Serwis korzysta z plików cookies. Przeglądanie witryny oznacza zgode na ich zapis i wykorzystanie. Wiecej informacji można znaleźć w Polityce prywatności. | ×                                                             |
|                       |                                                                        |               |                                                                                              |                     |                                                            |                  |                                                                                                    |                                                               |
| Dotacje na innowacje  | INNOWACYJNA<br>GOSPODARKA<br>NARODOWA STRATEGIA SPÓJNOŚCI              | Cyfryzacji    | Ministerstwo                                                                                 |                     | <b>A INSTYTUT ŁĄCZNOŚCI</b><br>PAÑSTWOWY INSTYTUT BADAWCZY |                  |                                                                                                    | UNIA EUROPEJSKA<br>EUROPEISKI FUNDUSZ<br>ROZWOJU REGIONALNEGO |
|                       |                                                                        |               | System Informacyjny o Infrastrukturze Szerokopasmowej (SIIS: 5.58.2016-05-10T09:46:00+02:00) |                     |                                                            |                  |                                                                                                    |                                                               |

*Rys. 10. Zakładka Eksport*

<span id="page-19-0"></span>Przed załadowaniem danych do systemu należy wgrać pliki do SIIS za pomocą przycisku **Wgraj plik do SIIS**. Można wgrać jednocześnie kilka plików, które będą stanowić całość wprowadzanych danych inwestycyjnych (paczka danych). **Należy również pamiętać, aby oprócz pliku z danymi w formacie CSV lub XML wgrać dokumenty potwierdzające planowaną inwestycję, źródła finansowania i ewentualnie inny załącznik. Dokumenty powinny być spakowane razem i przekazane w postaci pliku ZIP**. **Nie wolno użyć podkatalogu w archiwum ZIP**. Na początku należy określić typ wgrywanego pliku CSV, XML lub ZIP, a następnie po kliknięciu w przycisk **Przeglądaj**, wybrać plik do załadowania. Po wybraniu pliku

należy kliknąć w przycisk <u><sup>2 wgraj plik do SIIS</u>. Plik w tym momencie jest umieszczany w kolejce do prze-</u></sup> twarzania, ale nie został jeszcze załadowany do bazy SIIS. **Należy pamiętać, aby z listy usunąć te pliki, których nie powinny być załadowane do bazy**.

Załaduj dane z plików Po wgraniu do systemu SIIS wszystkich plików z danymi, należy nacisnąć przycisk **Tylko po naciśnięciu tego przycisku dane zostaną załadowane w bazie SIIS i nastąpi ich sprawdzenie (walidacja).** Do bazy zostaną wczytane tylko te dane, które są poprawne. Wszystkie dane błędne nie są importowane do bazy.

Należy pamiętać, że każdy nowy import kasuje w bazie wszystkie poprzednie dane.

**Status importu** informuje o błędach w importowanych plikach z danymi. Raport z importu można pobrać z systemu. Należy zauważyć, że inicjowane są reguły poprawności razem z procesem ładowania danych do bazy, jako ostatni etap tego procesu. Wyświetlany jest pasek postępu w trakcie wykonywania reguł. Jeśli reguły poprawności wygenerowały ostrzeżenia, to na górze strony wyświetlany jest komunikat z odnośnikiem do strony raportu poprawności danych.

Weryfikacja logiczna przekazanych danych wykazała nieprawidłowości w części przekazanych informacji. Prosimy o ich sprawdzenie na stronie: Raport poprawności danych .

### Status importu

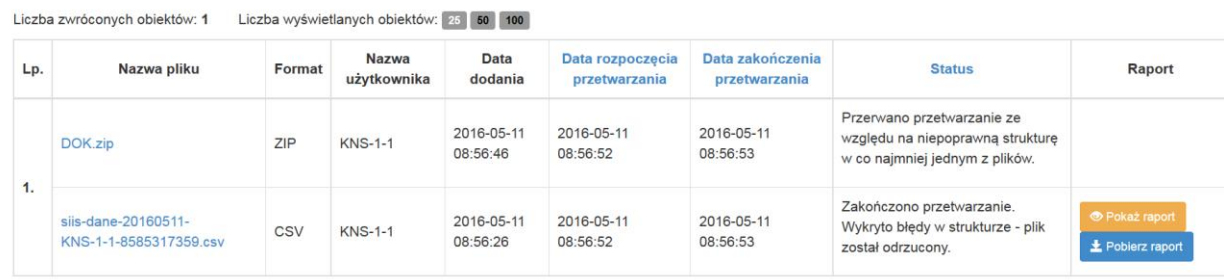

#### *Rys. 11. Status importu - przykładowa tabela*

Efekt importu można zaobserwować po odświeżeniu ekranu komputera (przycisk F5) w tabeli **Status importu**. W przypadku pomyślnego zakończenia importu w tabeli, przy importowanym pliku w kolumnie **Raport** pojawi się komunikat:

### *Import danych zakończony pomyślnie*.

W przypadku wykrycia pliku CSV błędu formalnego, pojawia się stosowny komunikat w kolumnie **Status** np. *Zakończono przetwarzanie. Wykryto błędy.* Aby uzyskać szczegółowe informacje o błędach [\(Rys.](#page-20-0)  [12](#page-20-0)), należy nacisnąć na przycisk **Pokaż raport**.

| Dane |                                                                                  |                            | Konsultacje - import / Raport z przetwarzania CSV |                                   |  |  |
|------|----------------------------------------------------------------------------------|----------------------------|---------------------------------------------------|-----------------------------------|--|--|
|      |                                                                                  | Raport z przetwarzania CSV |                                                   |                                   |  |  |
|      | Liczba zwróconych obiektów: 2                                                    |                            | Liczba wyświetlanych obiektów: 25 50 100          |                                   |  |  |
| Lp.  | Linia<br>Kolumna<br><b>Kod błedu</b><br>Komunikat                                |                            |                                                   |                                   |  |  |
| ъ.   | Plik musi mieć dokładnie jeden poprawny wiersz określający dane podmiotu.<br>438 |                            |                                                   |                                   |  |  |
|      | $\overline{2}$                                                                   | 30                         | 423                                               | Podany adres e-mail nie istnieje. |  |  |

*Rys. 12. Szczegółowy raport błędów - przykład*

<span id="page-20-0"></span>Aby zapisać raport, należy nacisnąć na przycisk **Pobierz raport**. Błędne dane nie są importowane do systemu.

### **9 Oświadczenia**

Po wybraniu zakładki **Oświadczenia** uzyskać można dostęp do formularza, gdzie należy zadeklarować zakończenie przekazywania danych [\(Rys. 13\)](#page-21-0).

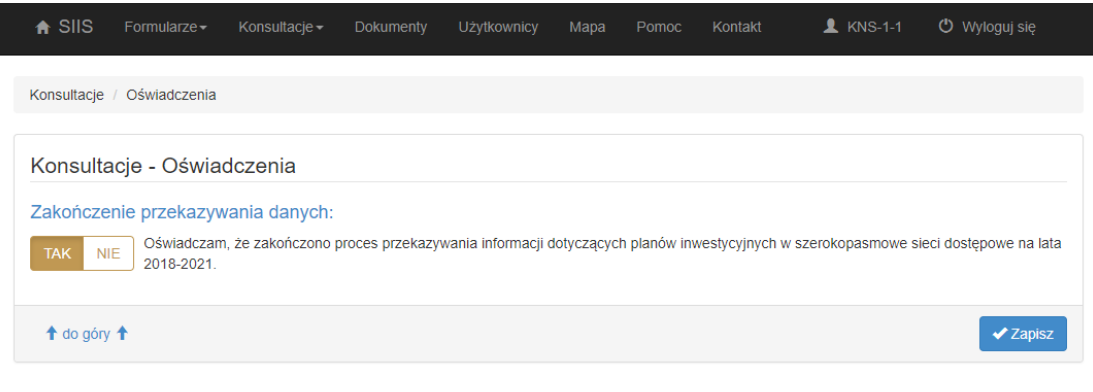

*Rys. 13. Formularz Oświadczenia*

<span id="page-21-0"></span>Oświadczenie zostało zapisane: Po naciśnięciu przycisku Zapisz pojawia się komunikat: **Warnow Marszy Polity automologie ale na stronie głównej przy**cisk **Podsumowanie** zmieni się wówczas na **Potwierdzenie przekazania danych** [\(Rys. 14\)](#page-21-1).

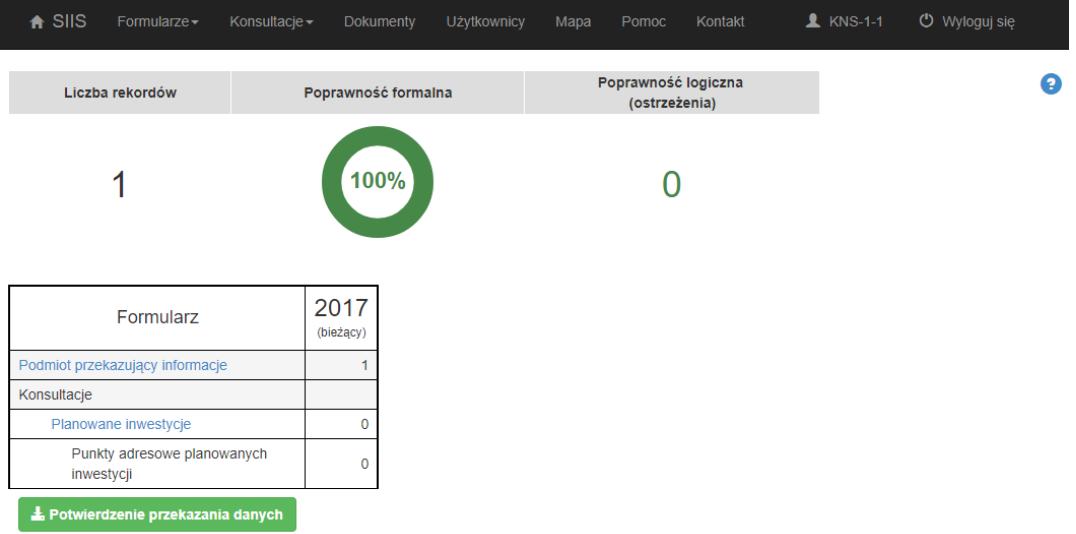

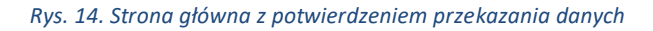

<span id="page-21-1"></span>Po naciśnięciu na przycisk **Potwierdzenie przekazania danych** wygenerowany zostanie dokument potwierdzenia w formacie PDF [\(Rys. 15\)](#page-22-0).

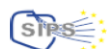

System Informacyjny o Infrastrukturze Szerokopasmowej

#### POTWIERDZENIE PRZEKAZANIA DANYCH

#### Dane podmiotu

Nazwa podmiotu: KNS-1 Miejscowość: Skierniewice Ulica: ul. Bratkowa Nr budynku: 3 Kod pocztowy: 00-005 NIP: 8585317359 REGON: 013464324 WWW: http://www.kns1.example.com/ e-mail: info@kns1.example.com

#### Przekazane dane

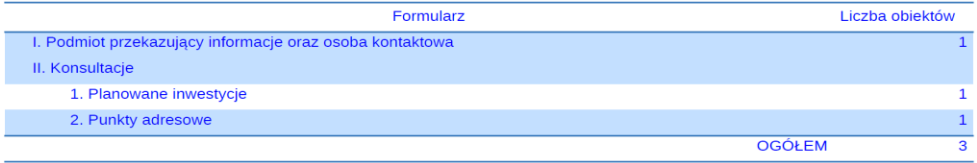

#### Poprawność danych (stan na)

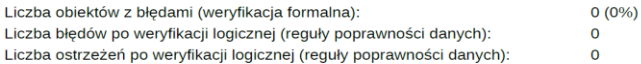

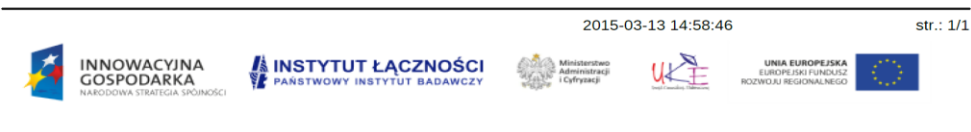

#### *Rys. 15. Potwierdzenie przekazania danych - przykład*

### <span id="page-22-0"></span>**10 Użytkownicy**

Okno główne zakładki **Użytkownicy** przedstawia [Rys. 16.](#page-23-0) Menu **Użytkownicy** umożliwia administratorowi konsultacji zarządzanie użytkownikami podmiotu, którzy mogą wprowadzać dane przez formularze. Administrator może zablokować lub odblokować konta użytkownikom, edytować dane użytkownika, zmienić status konta użytkownika na: Aktywne, Zablokowane, Administracyjne. W ramach konsultacji może istnieć tylko jedno konto administracyjne. **W przypadku, gdy administrator nada uprawnienia administracyjne innemu użytkownikowi to natychmiast przestaje on pełnić rolę administratora.**

| Użytkownicy podmiotu KNS-1                                                         |                                             |                                          |                                                                                                    |                                          |                                                                |
|------------------------------------------------------------------------------------|---------------------------------------------|------------------------------------------|----------------------------------------------------------------------------------------------------|------------------------------------------|----------------------------------------------------------------|
|                                                                                    |                                             |                                          |                                                                                                    |                                          | O Dodaj nowego użytkownika                                     |
| Liczba zwróconych obiektów: 2                                                      |                                             | Liczba wyświetlanych obiektów: 25 60 100 |                                                                                                    |                                          |                                                                |
| Użytkownik                                                                         | Imie                                        | Nazwisko                                 | <b>Status</b>                                                                                                    | Operacje                                 |                                                                |
| <b>KNS-1-1</b>                                                                     | Janusz                                      | <b>KNS-1-1</b>                           | Administracyjne                                                                                                    | $\blacktriangleright$ Edytuj             |                                                                |
| <b>KNS-1-2</b>                                                                     | Janusz                                      | <b>KNS-1-2</b>                           | Aktywne                                                                                                    | 2ablokuj<br>$\blacktriangleright$ Edytuj |                                                                |
| Akceptuję politykę prywatności i wykorzystywanie plików cookies przez serwis.      |                                             |                                          | Serwis korzysta z plików cookies. Przeglądanie witryny oznacza zgodę na ich zapis i wykorzystanie. Więcej informacji można znaleźć w Polityce prywatności. |                                          | $\times$                                                       |
| INNOWACYJNA<br>GOSPODARKA<br>NARODOBIA STRATEGIA SPÓJNOŚCI<br>Dotacie na innowacie | Ministerstwo<br>Administracji<br>I Cyfrynws |                                          | A INSTYTUT ŁĄCZNOŚCI                                                                                                    |                                          | UNIA EUROPEJSKA<br>ELROPEZIKI FLINDUSZ<br>ROZWOJU REGIONALNEGO |

*Rys. 16. Użytkownicy – lista*

<span id="page-23-0"></span>Po naciśnięciu na przycisk **Dodaj nowego użytkownika** nastąpi przejście do formularza dodawania nowego użytkownika [\(Rys. 17](#page-23-1)**[Błąd! Nie można odnaleźć źródła odwołania.](#page-23-1)**).

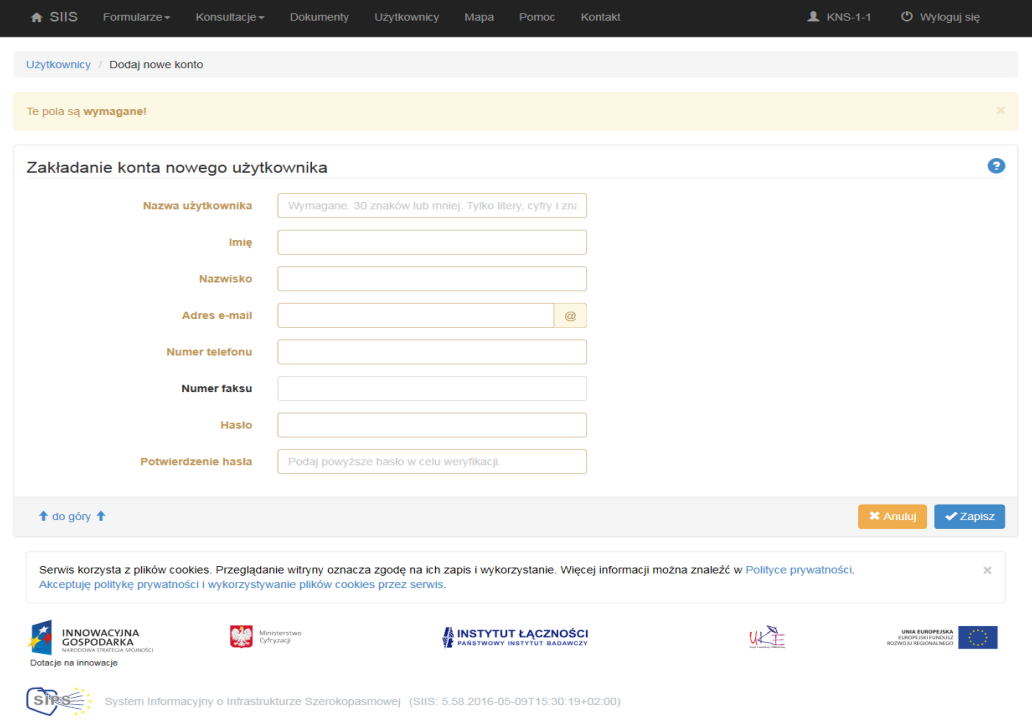

*Rys. 17. Formularz dodawania nowego użytkownika*

<span id="page-23-1"></span>Naciskając przycisk **Edytuj** przy danym użytkowniku na liście **Użytkownicy** administrator otrzymuje możliwość edycji danych użytkownika ([Rys. 18\)](#page-24-0). Status Konta może przyjmować wartości: Aktywne, Zablokowane, Administracyjne.

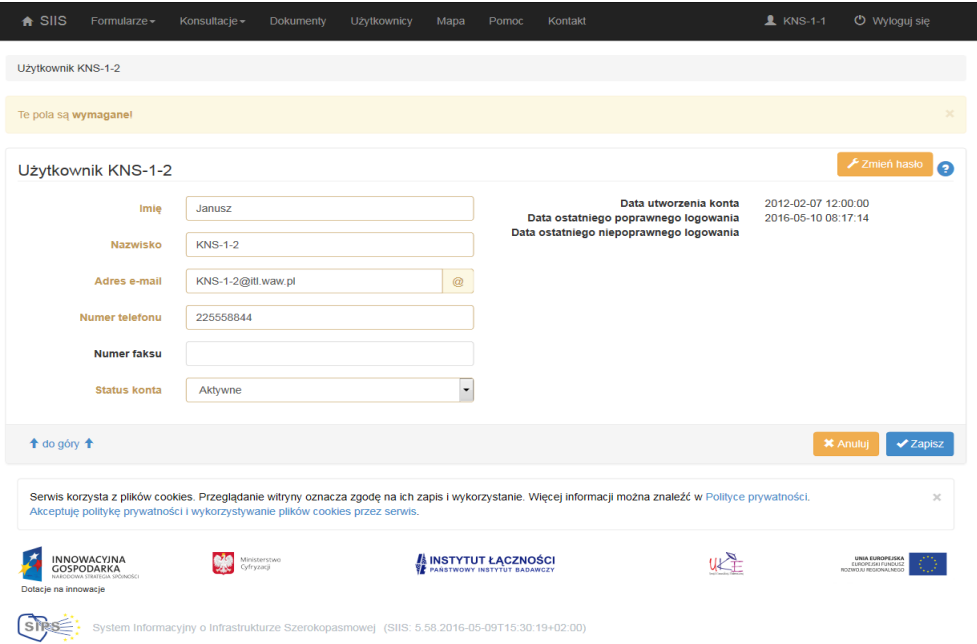

*Rys. 18. Formularz Użytkownik - edycja*

<span id="page-24-0"></span>Przycisk **Zmień hasło** umieszczony w prawym górnym rogu ekranu umożliwia zmianę hasła wybranemu użytkownikowi [\(Rys. 19\)](#page-24-1).

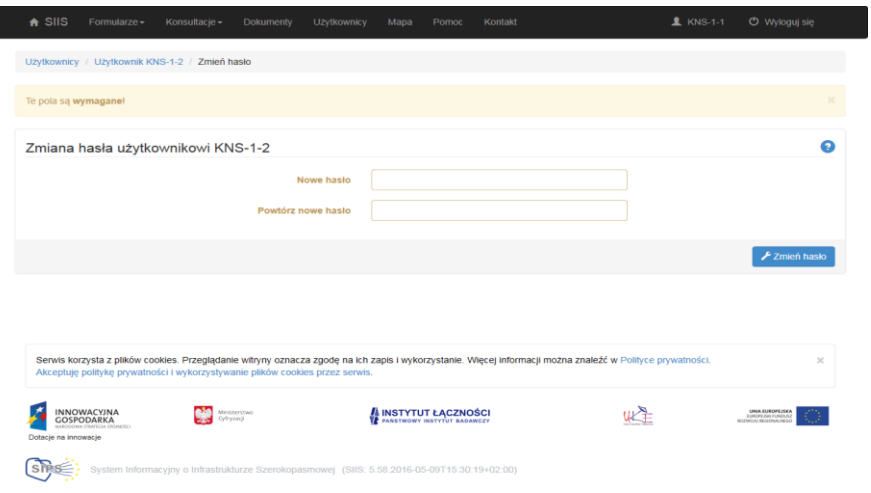

*Rys. 19. Formularz zmiany hasła użytkownika*

<span id="page-24-1"></span>Aby wszystkie zmiany zostały zapamiętane, należy nacisnąć przycisk **Zmień hasło**.

### **11 Pomoc**

Wybierając zakładkę **Pomoc** użytkownik uzyskuje dostęp do instrukcji użytkownika, dokumentacji systemu, narzędzi pomocniczych: Narzędzie dla Dużych Operatorów (NDDO) oraz aplikacji miniSIIS.

Aplikacja **miniSIIS** pozwala przygotować dane planów inwestycyjnych w postaci pliku csv lub xml gotowego do importu w systemie SIIS (zalecane jest stosowanie plików csv).

W zakładce **Pomoc** można pobrać **bazę adresów budynków** w formacie zgodnym z formatem danych wymaganych przy imporcie planów inwestycyjnych.

### **12 Kontakt**

Zakładka **Kontakt** [\(Rys. 20](#page-25-0)**[Błąd! Nie można odnaleźć źródła odwołania.](#page-25-0)**) umożliwia wysłanie do obsługi help-desku informacji o zauważonym błędzie w systemie, pytania lub sugestii przez **zalogowanego** do systemu użytkownika.

Po wybraniu typu zgłoszenia **Konsultacje** należy wypełnić pole **Treść zgłoszenia**. Przycisk **Przeglądaj**  służy do wyboru pliku, który użytkownik chciały dołączyć (np. zrzut ekranu) do zgłoszenia. Zgłoszenie zostanie wysłane po naciśnięciu przycisku **Wyślij**.

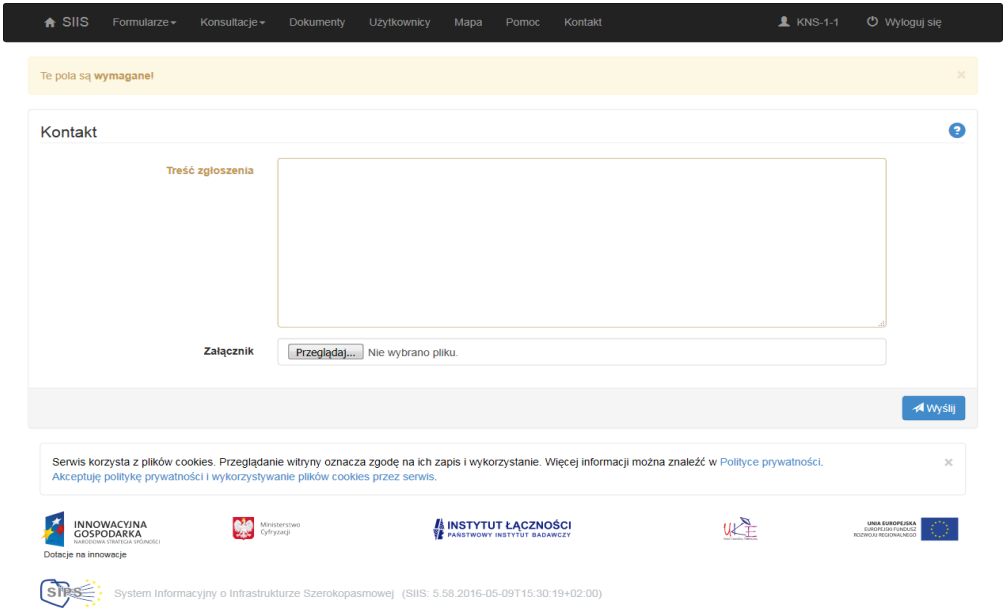

*Rys. 20. Formularz kontaktowy*

<span id="page-25-0"></span>W celu kontynuacji korespondencji dotyczącej zgłoszonego problemu należy komunikować się w tym samym wątku tj. poprzez odpowiedź na otrzymany już email. Nie jest zalecane generowania nowych zgłoszeń dotyczących tej samej sprawy.